# Web Portal

Instructions on Retrieving Laboratory Reports

- Enter your assigned Username, Password and Loc (Location)

- Click Login

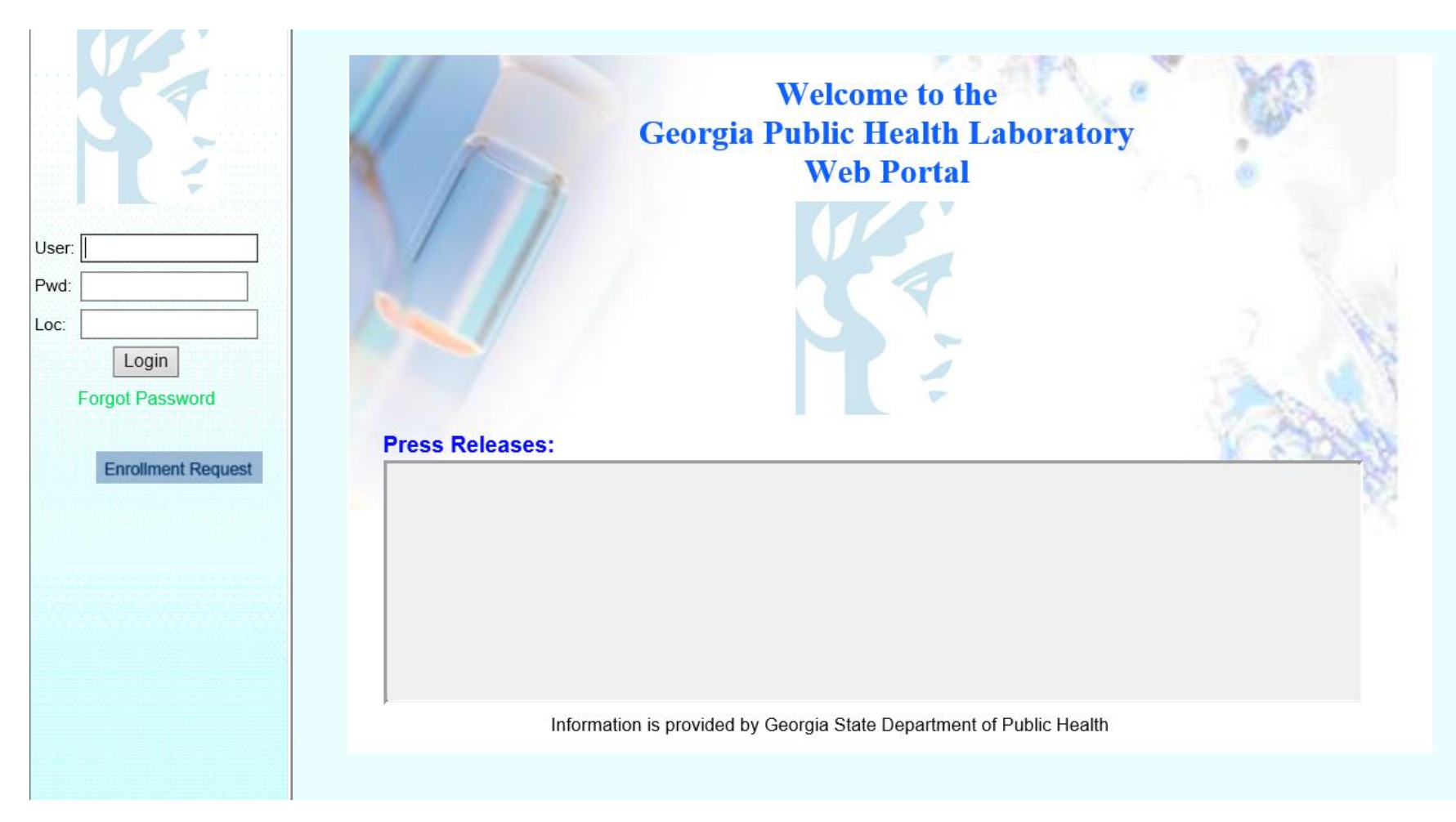

This is your Main Page.

From here you will select: "Reporting".

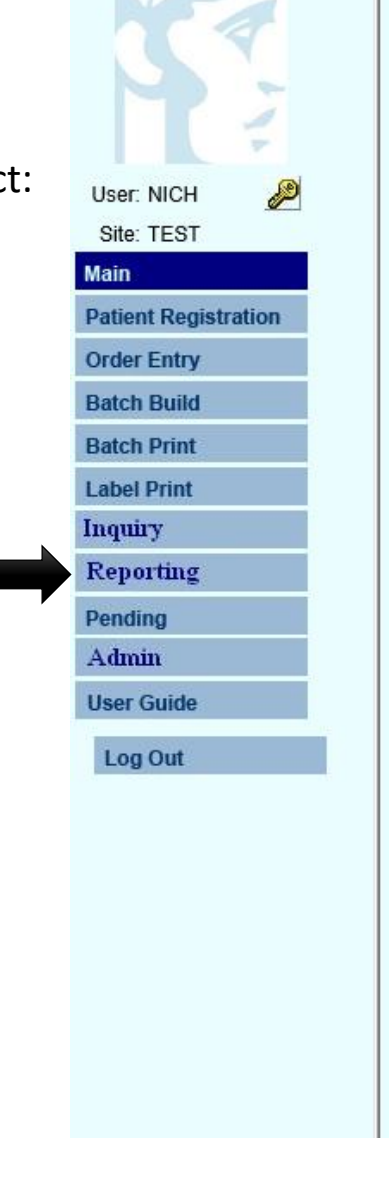

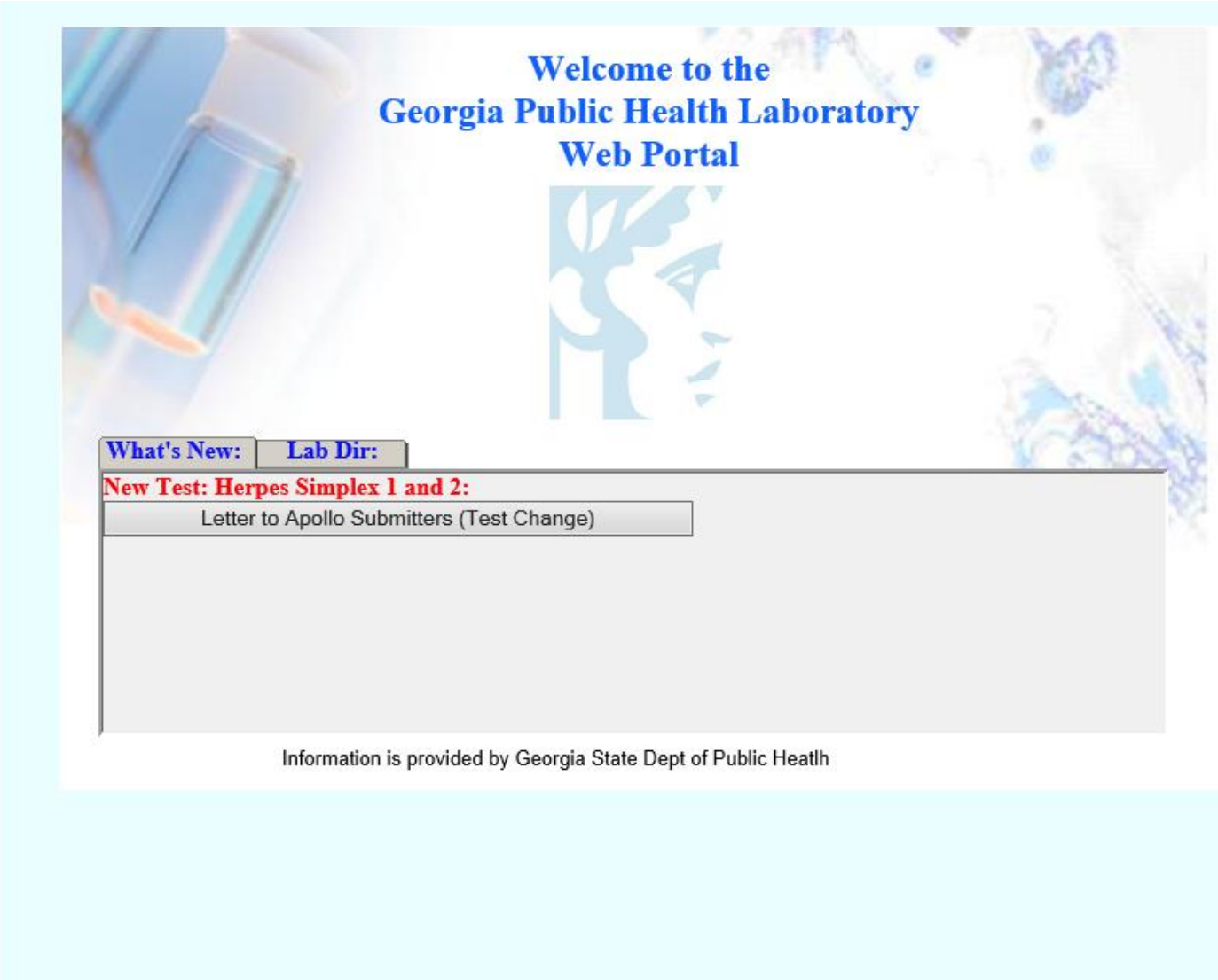

Once you click "Reporting" you will be brought to this screen.

> Site: T Main Patient Order E **Batch Batch Label P** Inquiry Repor Pendin Admin User G

> > Log C

If there are no reports pending review, your screen will appear blank as seen here.

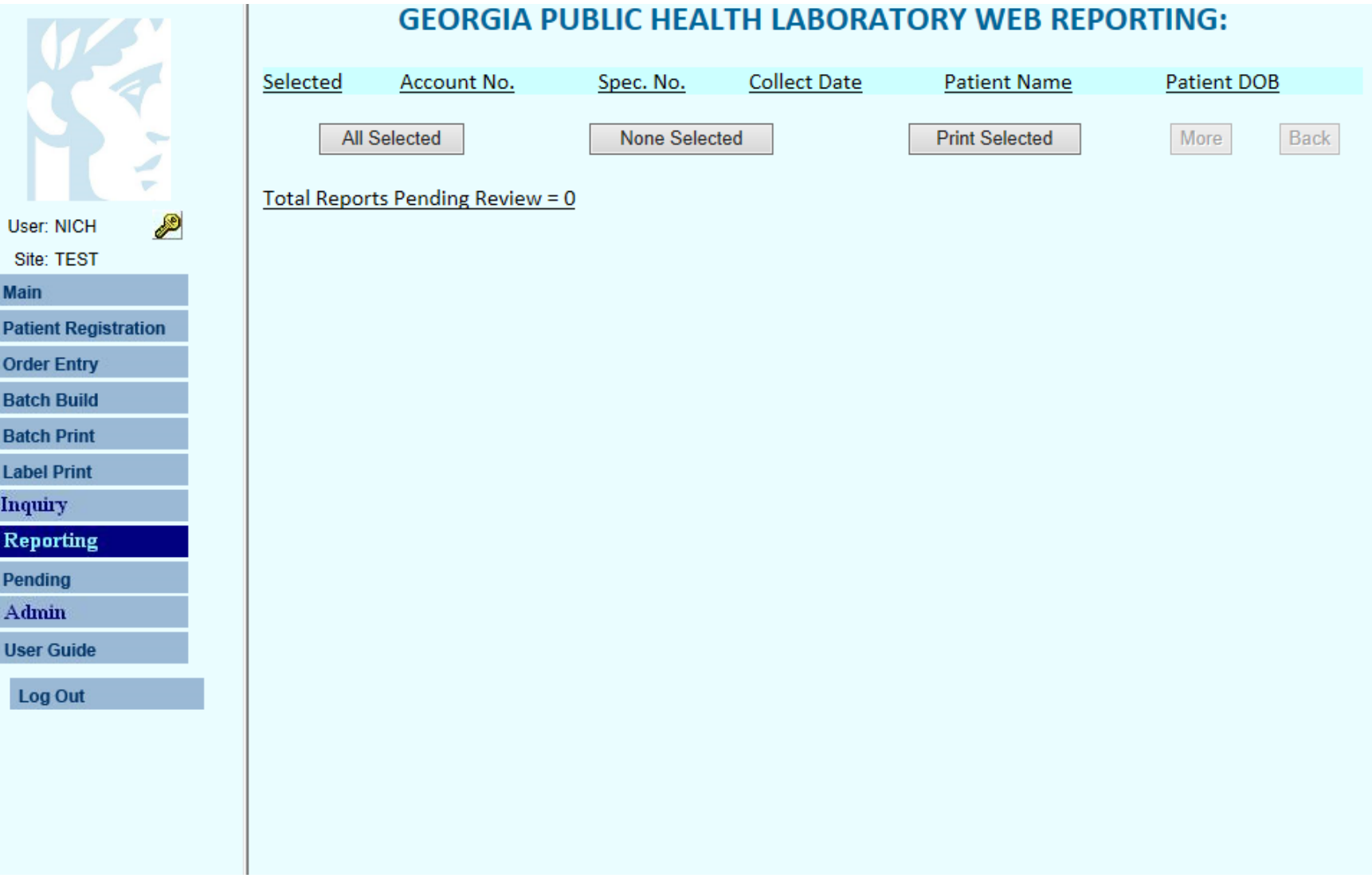

### STEP 3A

- If you have a report or multiple reports pending, they will appear on the screen as shown above.

- Each report will display the Account Number, Specimen Number, Collect Date, Patient Name, and Patient DOB.

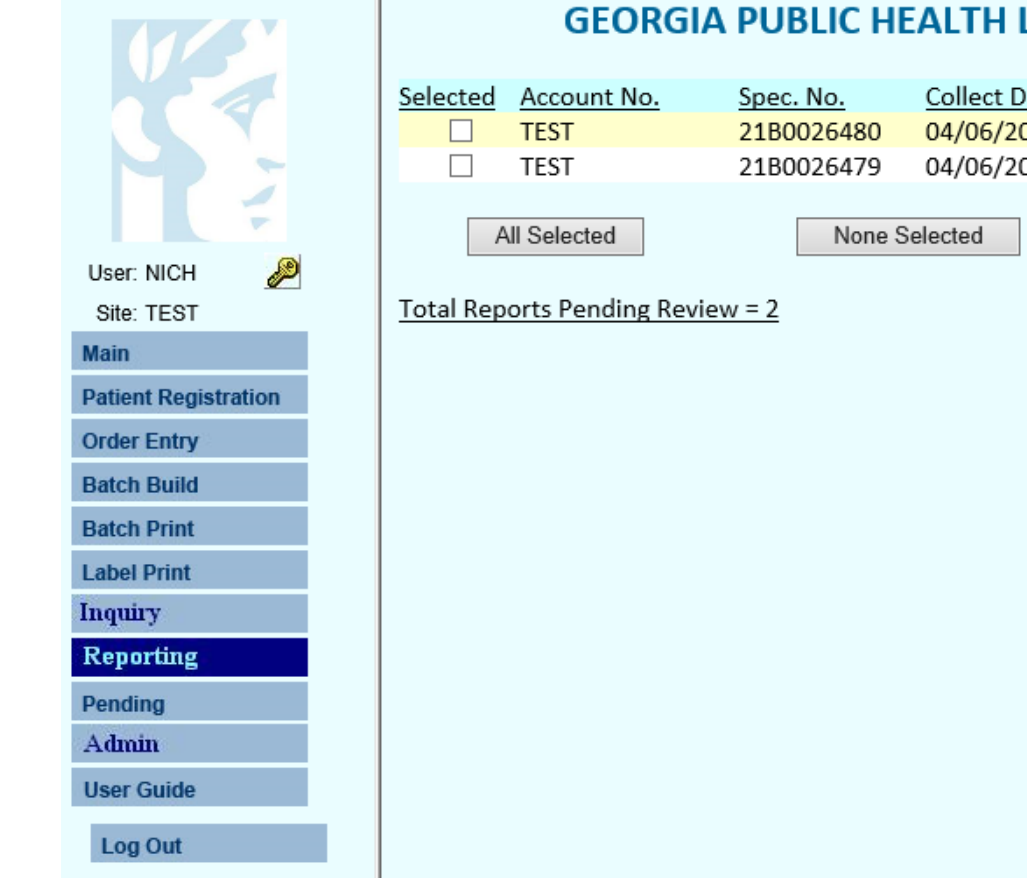

#### **GEORGIA PUBLIC HEALTH LABORATORY WEB REPORTING:**

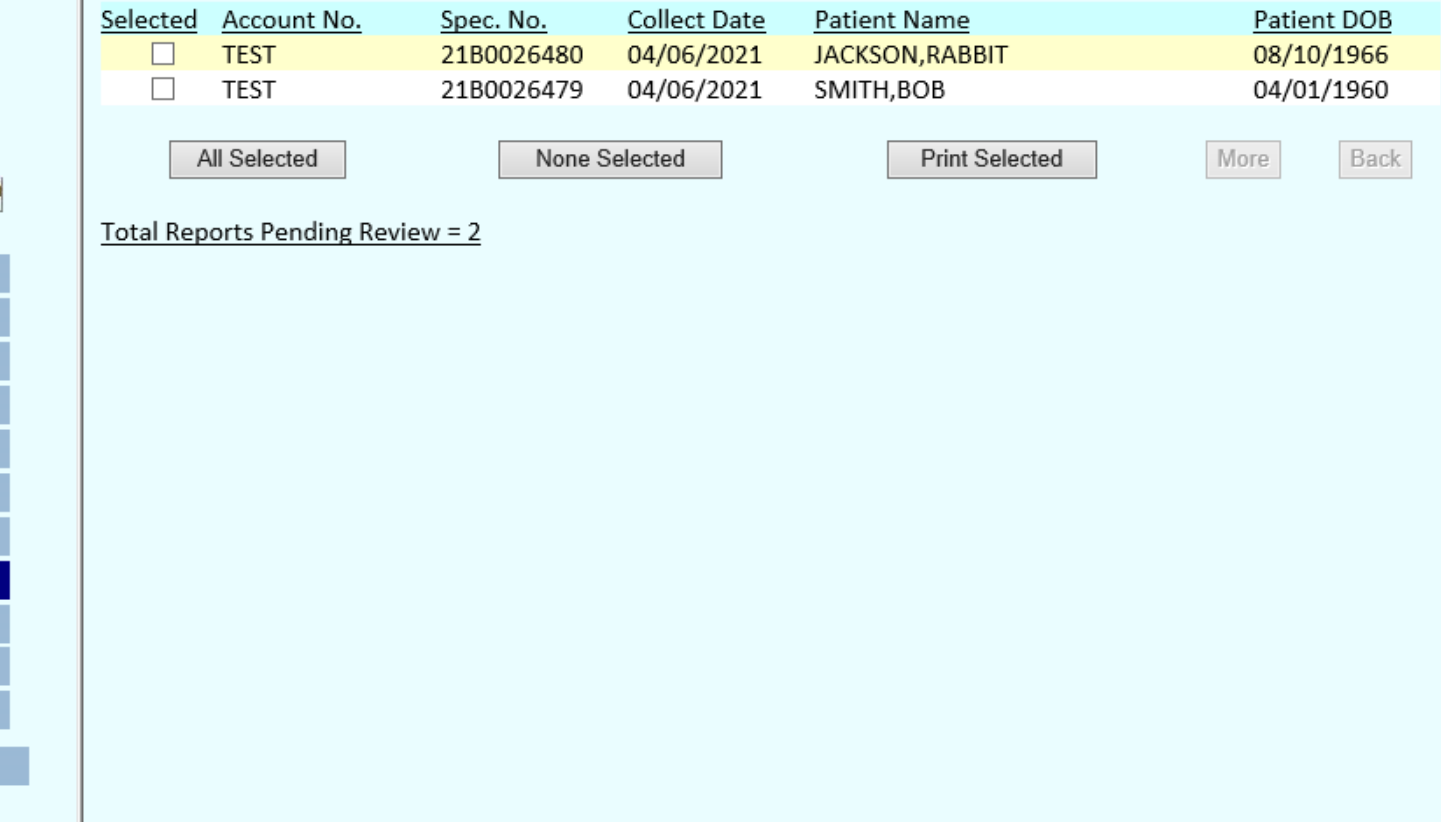

### STEP 3B

- Click on the patient you want to view/print a report for. You can select multiple patients by checking the box located to the left of the Account Number or select all patients listed by clicking the *All Selected*  button.

- Once you have selected the reports you need, click the *Print Selected* button.

 $\overline{or}$ 

 $B<sub>a</sub>$ 

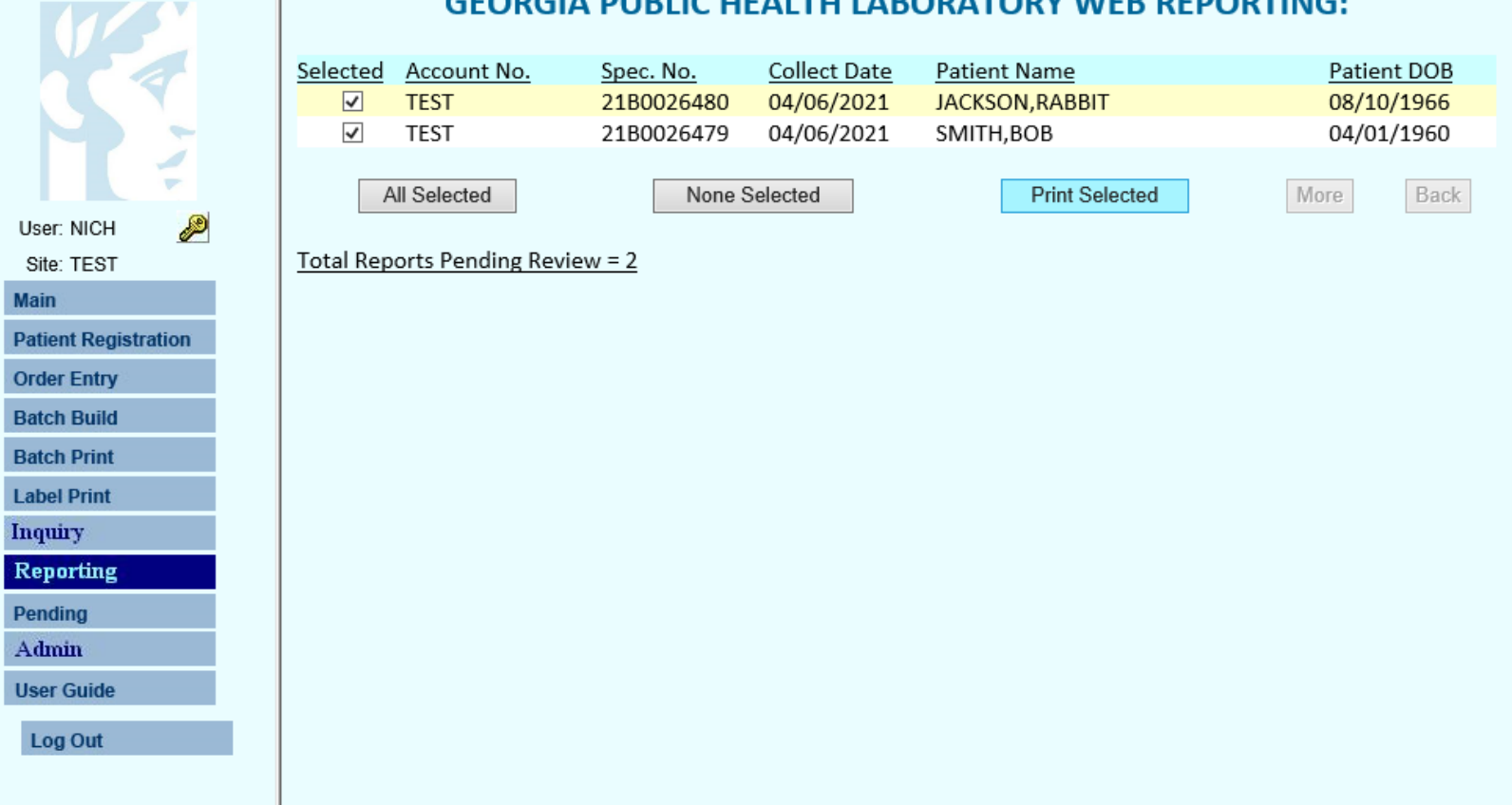

#### ADODATODY WEDDEDODTING

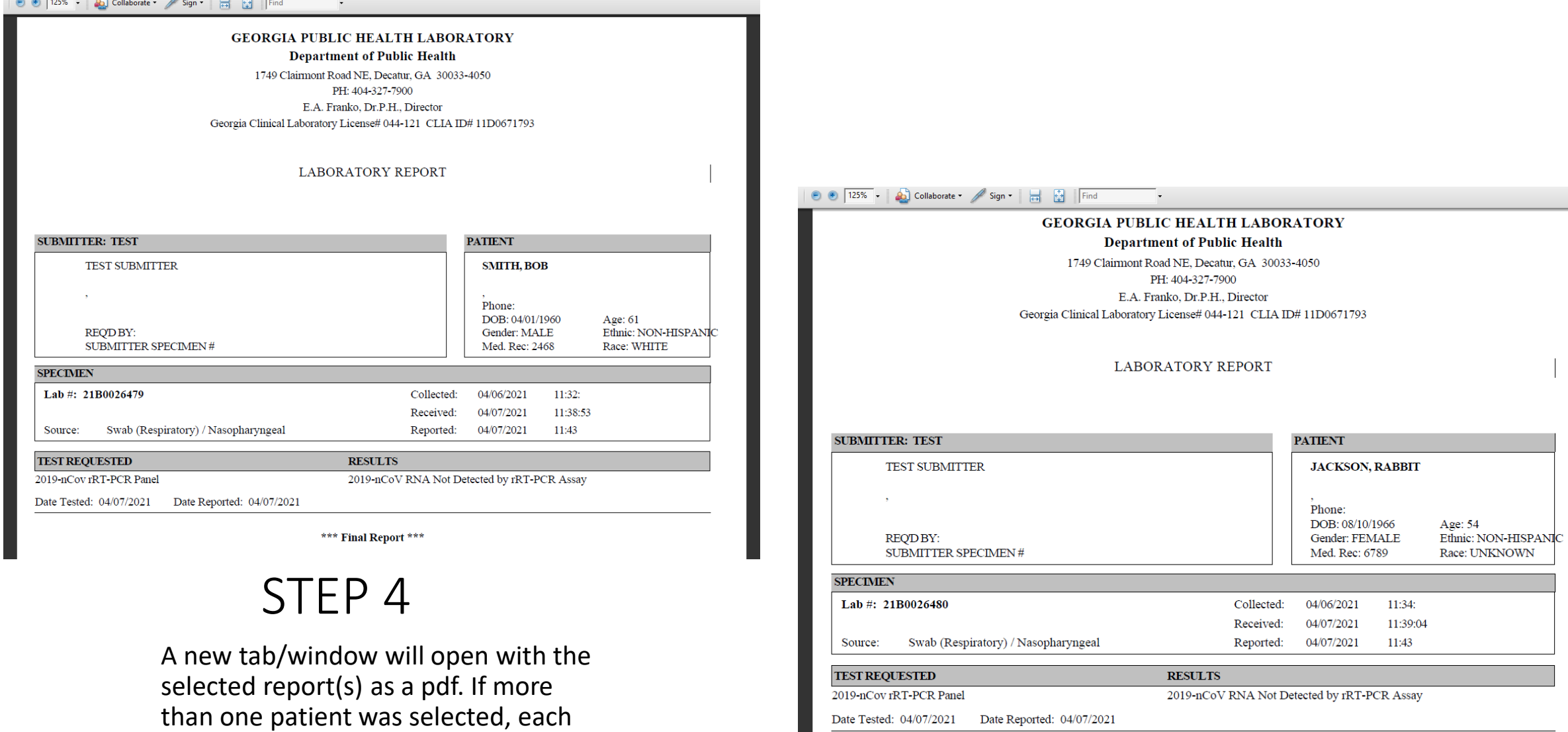

will be displayed on separate pages of

the pdf for each.

\*\*\* Final Report \*\*\*

Once you are finished viewing and printing reports, a message w appear asking Mark a *Reviewed?*

Click OK and the report will be removed from pending reports secti

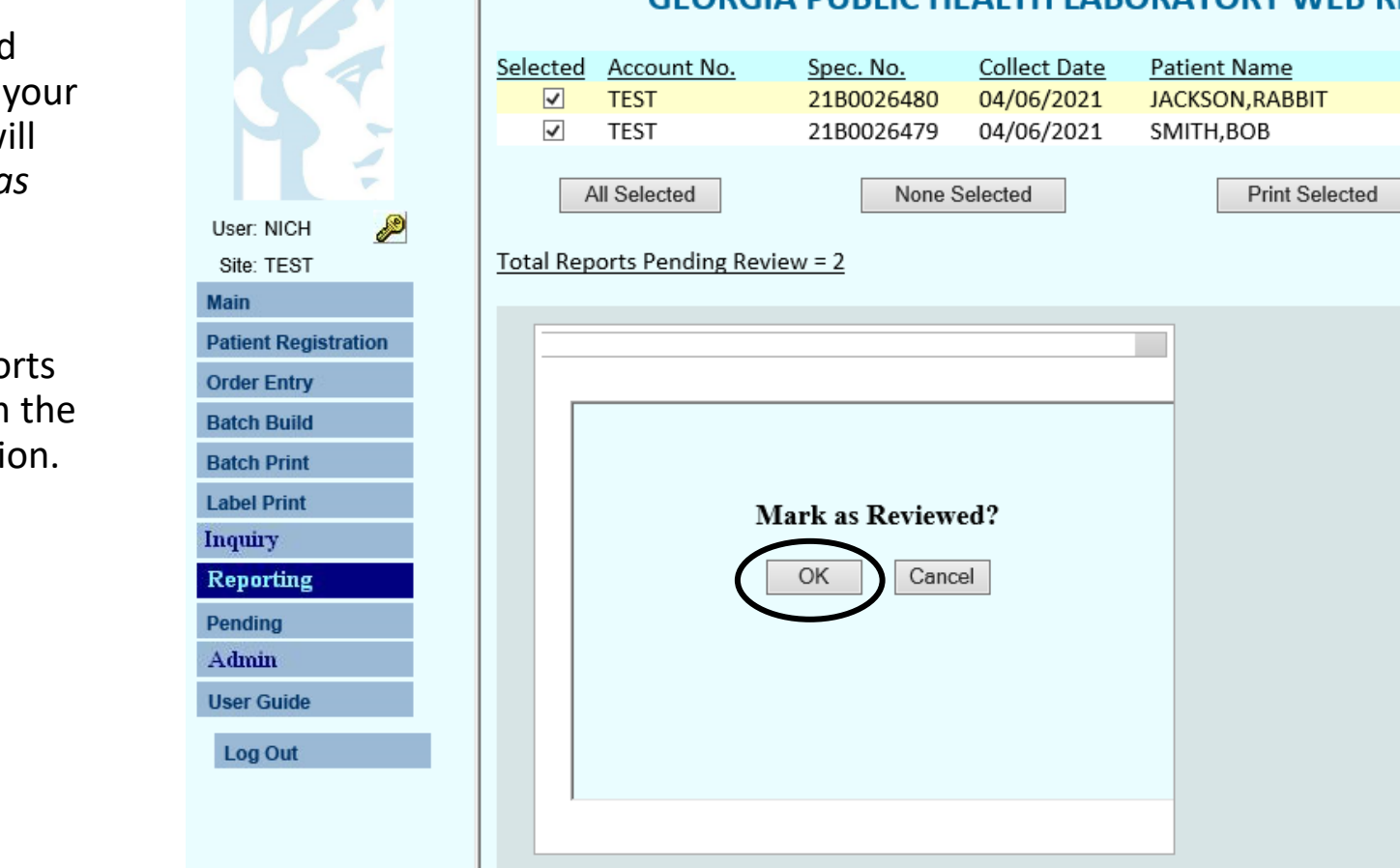

#### **GEORGIA PUBLIC HEALTH LABORATORY WEB REPORTING:**

Patient DOB 08/10/1966 04/01/1960

More

Back

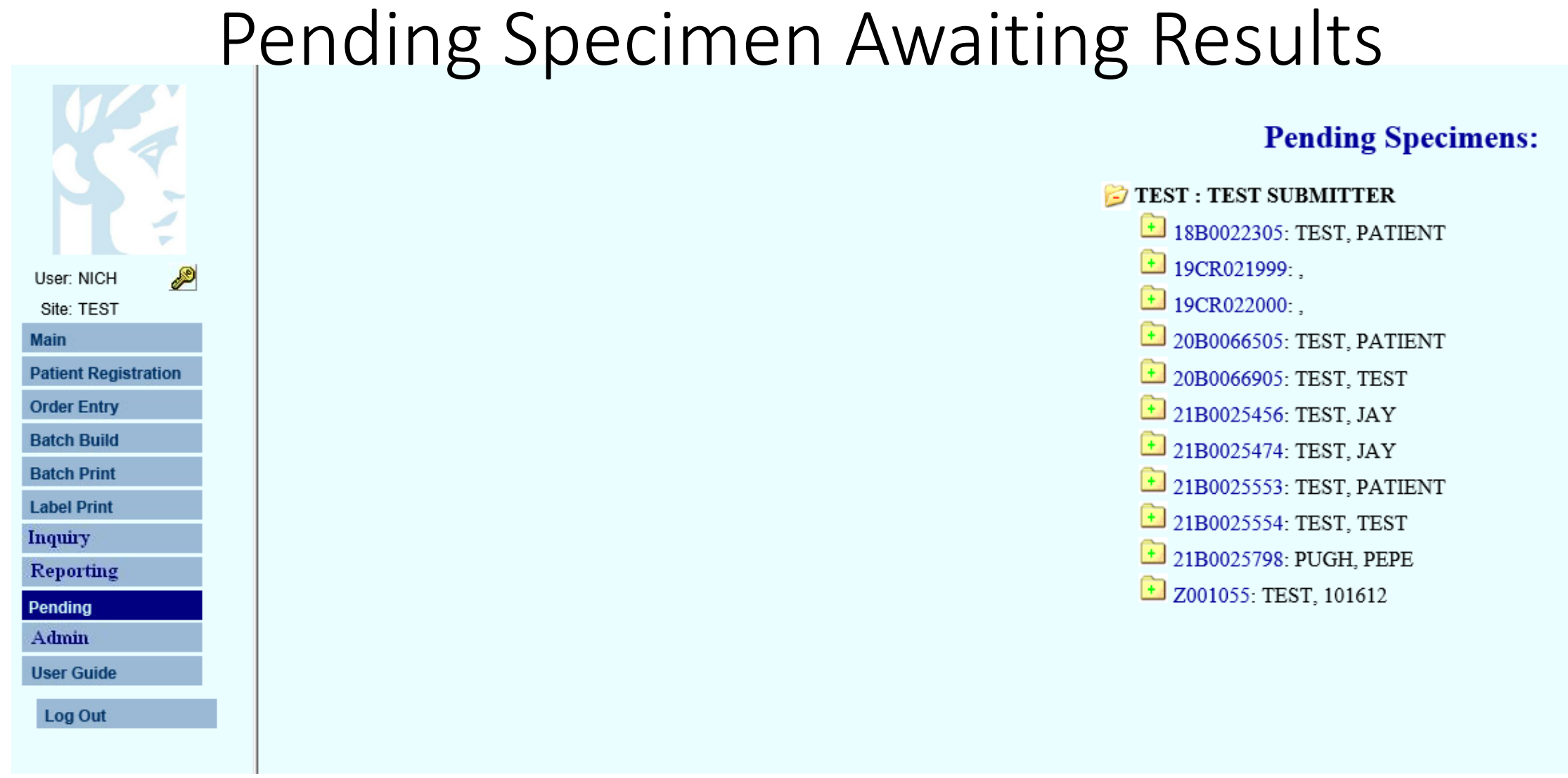

If you select Pending, this pending specimens section will appear.

This section displays all the specimen pending results.

Once they are resulted, the reports will be located in Reporting as shown in the previous slides.

- Office hours specifically designated to answer questions concerning the use of Apollo Web Portal have been set aside.
- The office hours will be May 19<sup>th</sup> through July 9, 2021, Monday through Friday from 9:00 AM to 10:00 AM and 3:00PM to 5:00PM
- The contact number for these hours will be 404-321-2261.